## Setup New Users

We will first begin by logging into CPA Secure with your account credentials.

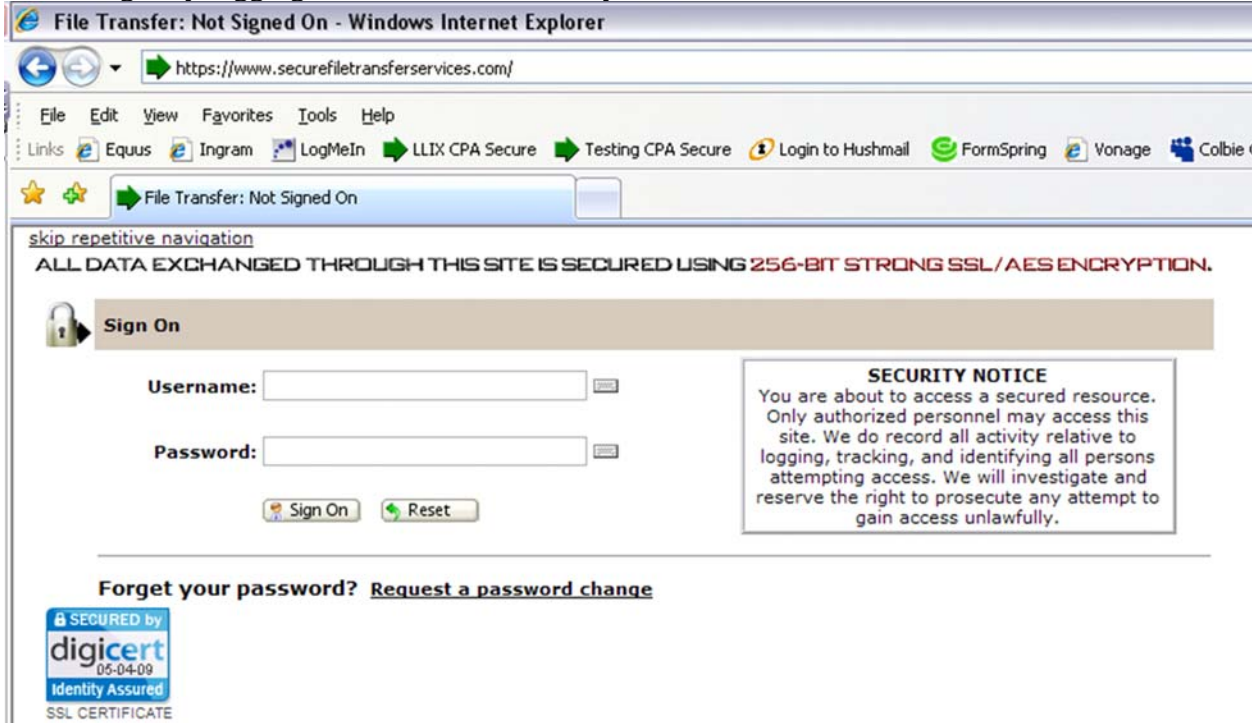

Once you are logged in there will be a link in the upper Left corner titled "Users". Click on the Users' link.

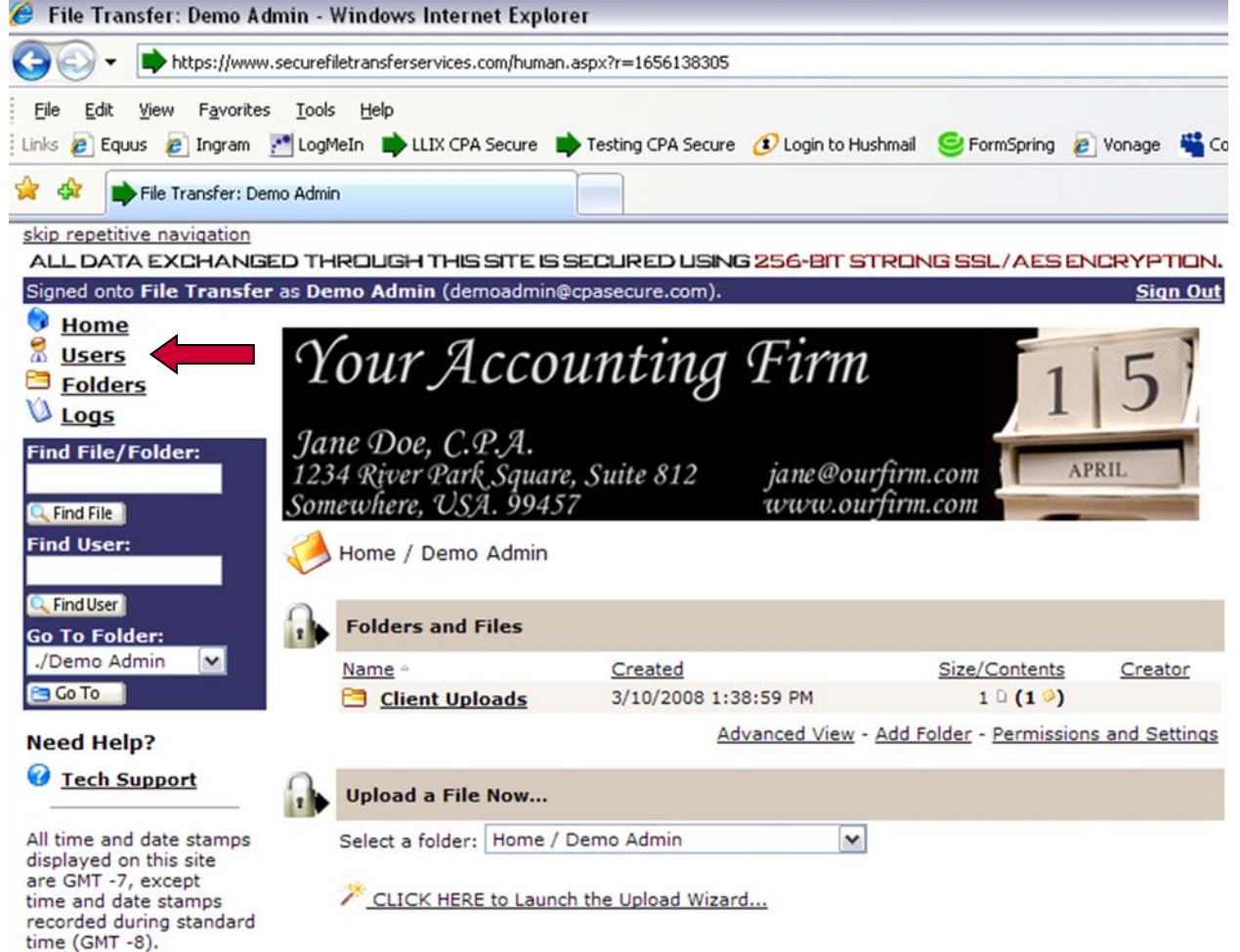

When the next page loads click on the "add new user" link in the lower Right area of your screen.

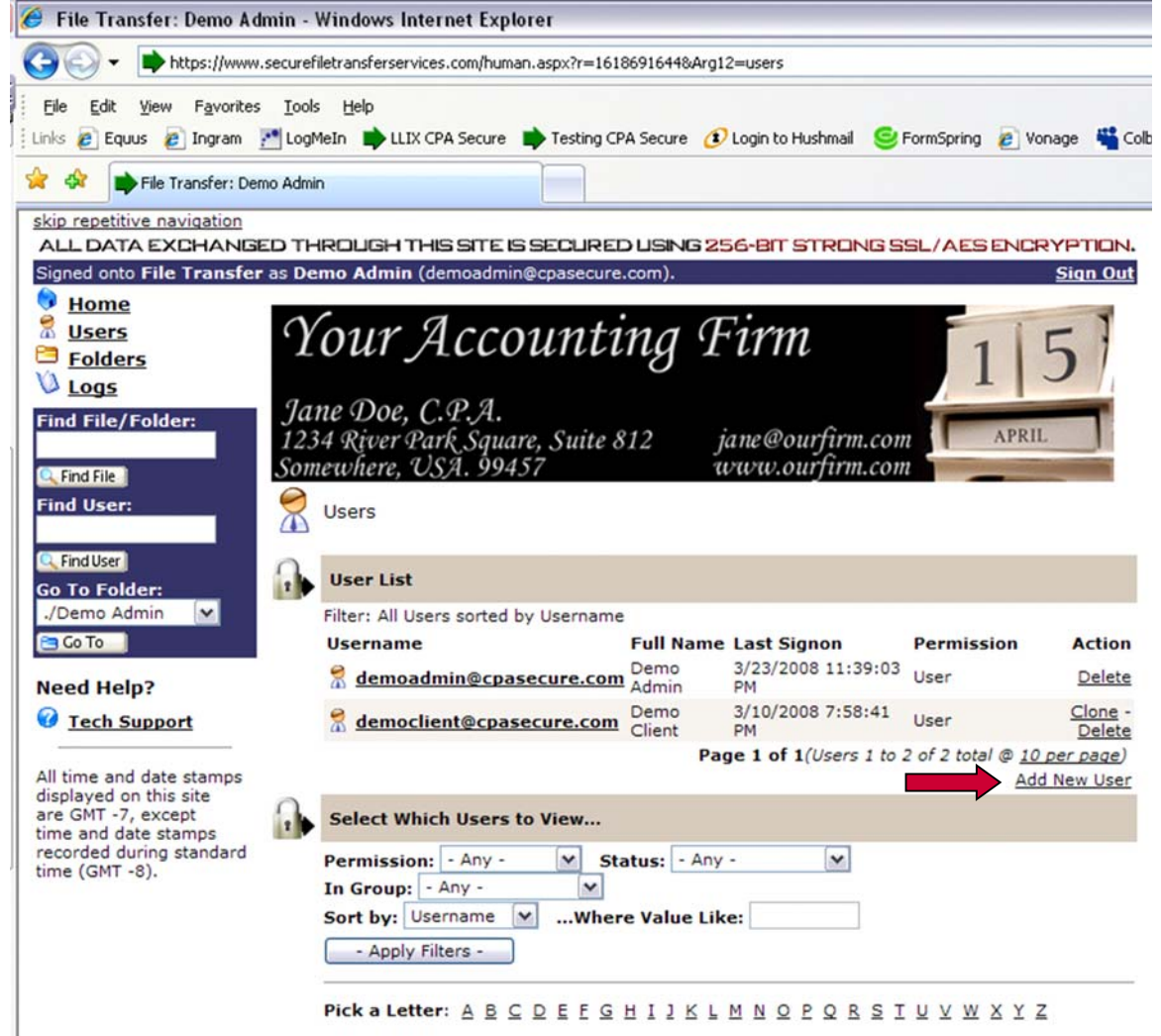

This will bring up the "Add New User" page.

For the "User Name" please enter the users email address. For the "Full Name" enter the users first and last name. For the "Email Address" enter the users email address again so it can be used for email notifications. This should be the same email address that is listed in the above username field.

The next field is Email Notification; it is recommended that you leave this notification to on for most applications. Permission will be automatically set to user.

The next field will be assigning the users temporary password. It is recommended to allow the system to generate the users temporary password by leaving the use suggested password option selected. If needed you may type in a custom password for a new user. Please note that the password is temporary and will be changed by the user at first login.

The next two boxes are of importance. Select the check box to email account information to new user. Upon selecting this option the following check box "Force user to change password on first login" will be automatically selected.

Selecting the options in this manner allows the CPA Secure servers to email the account credentials to the user you are setting up. This prevents the accountant or administrator from having to generate a separate email to notify the new user.

Click the "Add New User" button in the lower Left corner of the screen and your user has been successfully added.

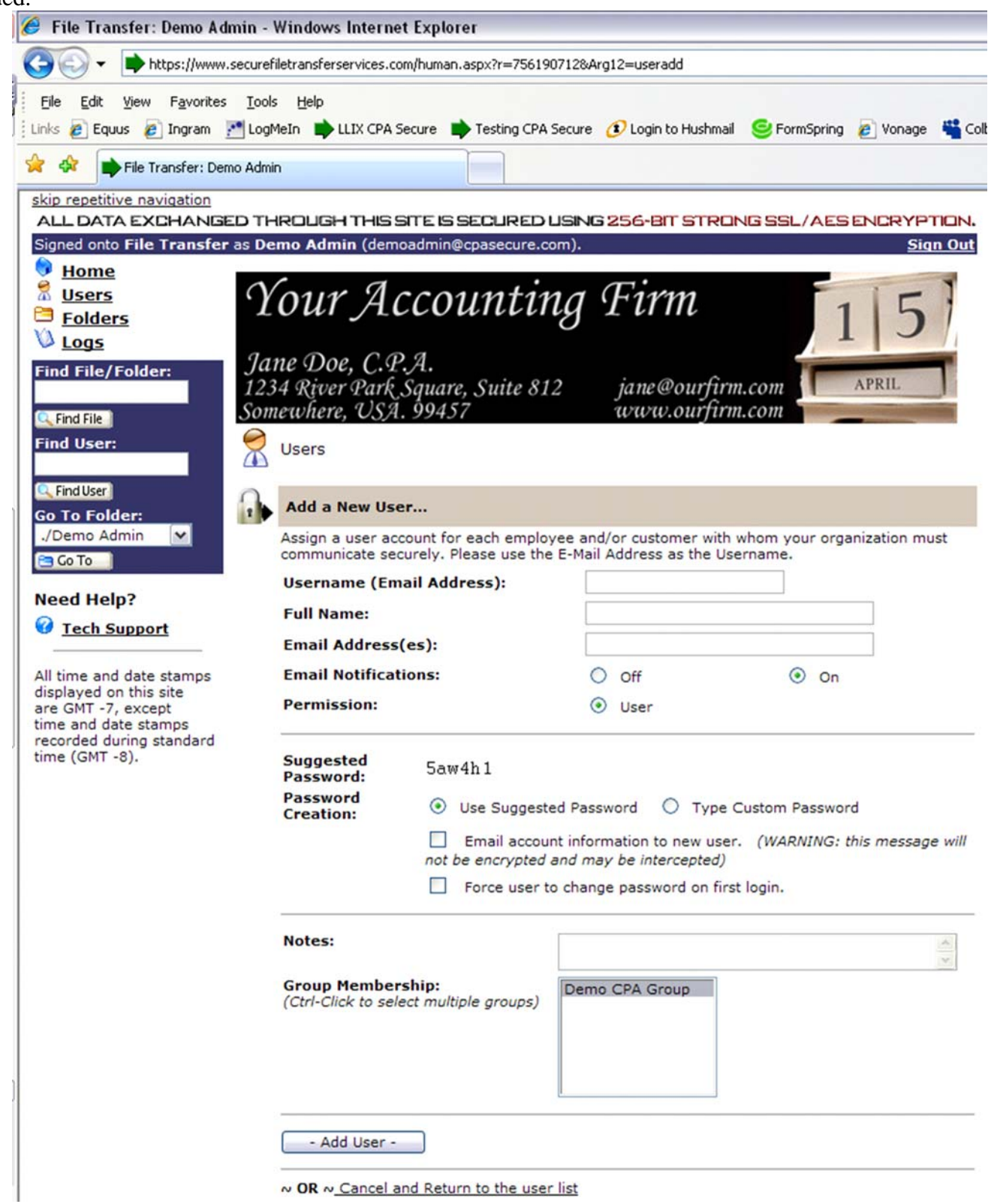

To assist the accountant or administrator in the setup of multiple users the page will automatically reset with blank fields and a new system generated password for the next new user. It should be noted that only the accountant or the administrator can add new users.